# **2024 Certification Training – Quick Start Guide**

#### **Access Training Site:**

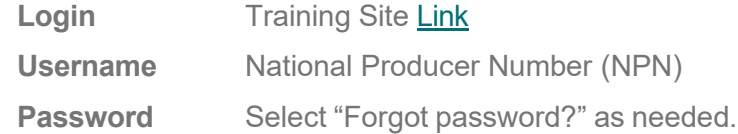

#### **Supported Browsers:**

Chrome, Microsoft Edge, Safari

#### **For technical support, contact:**

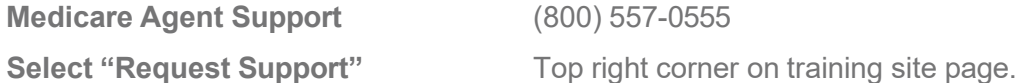

### **Certification Deadlines:**

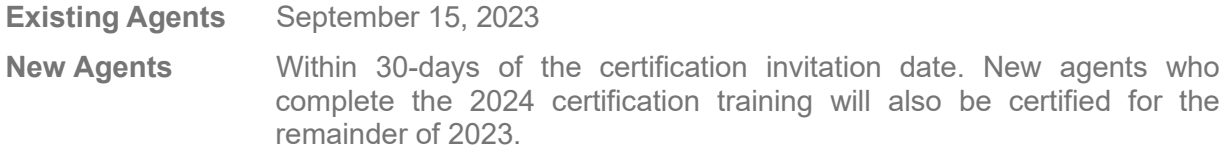

## **Registration for new users:**

Regence

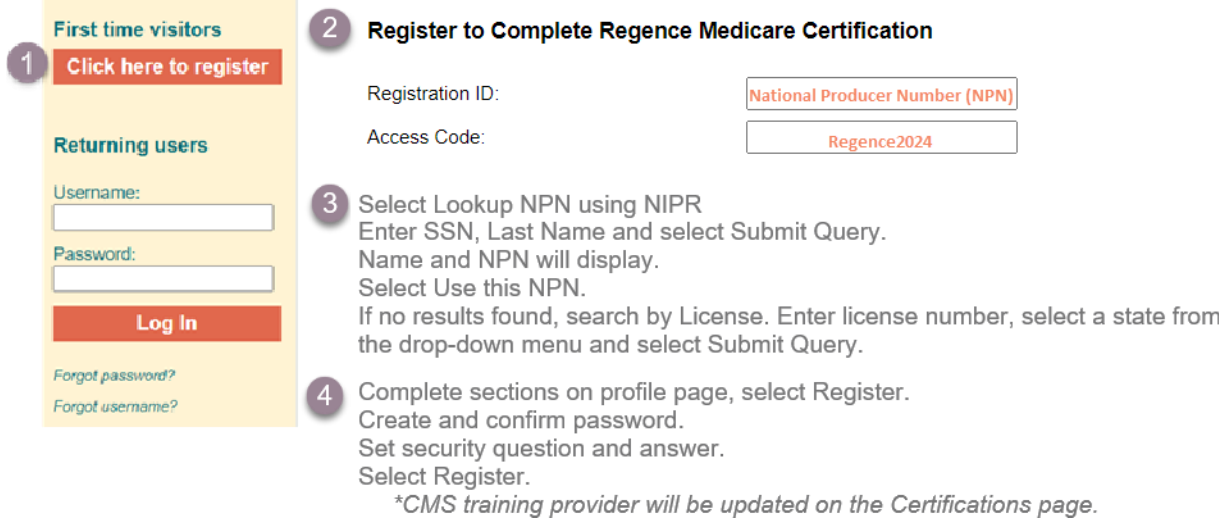

## **Basic navigation:**

- 1. Certification training modules
- 2. Certificate of Completion
- 3. State product grids, training slides, quick start guides, CMS publications
- 4. Submit request for technical support
- 5. Update contact information, password, security question

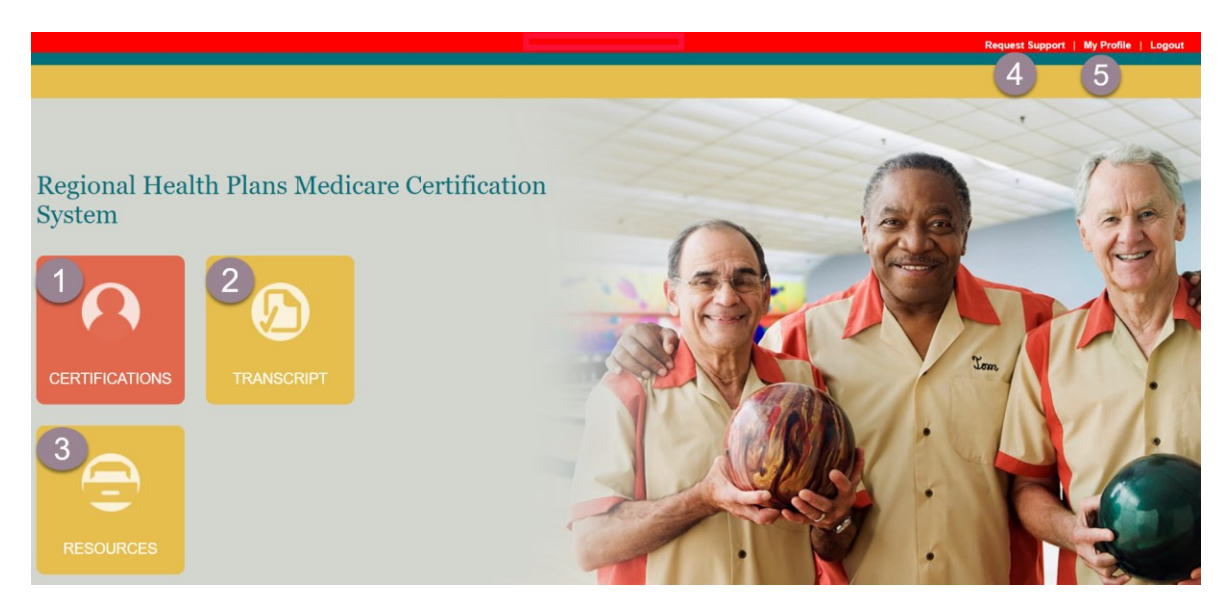

## **Training instructions:**

Select the **Certifications** tile on the home screen.

- 1. Select the first course title to begin. Courses must be completed in sequential order. a. Review/sign attestations, first 3 modules.
- 2. Click this [link](https://www.ahipmedicaretraining.com/clients/regencehealthplan) to upload your AHIP certificate, allow 24 hours for data feed OR
	- a. Select **Medicare Training** to manually upload your AHIP or NABIP *(formerly known as NAHU)* certificate. *See page 4 for manual upload instructions.*
- 3. Complete Plan Training, Sales Resources & Plan Rules and Final Exam.

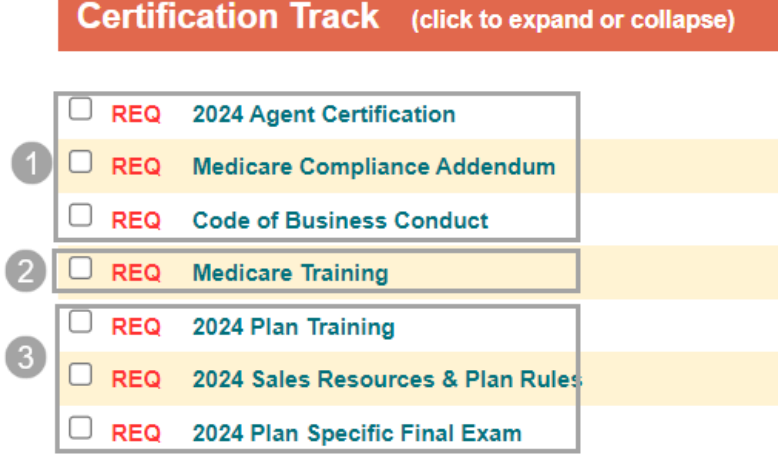

# Regence

## **Completing attestations** *(first 3 modules)***:**

- Click the module title and review the information.
- Select **Click to Sign** on bottom left.
- Type your name and select **Use Text Signature** or sign in the space provided with your mouse.
- Select **OK** under "Are you sure you want to use the Text Signature?"
- The Signed by: *Agent Name* will appear on the bottom left corner.
- Close the attestation tab to return to the Certification Track.

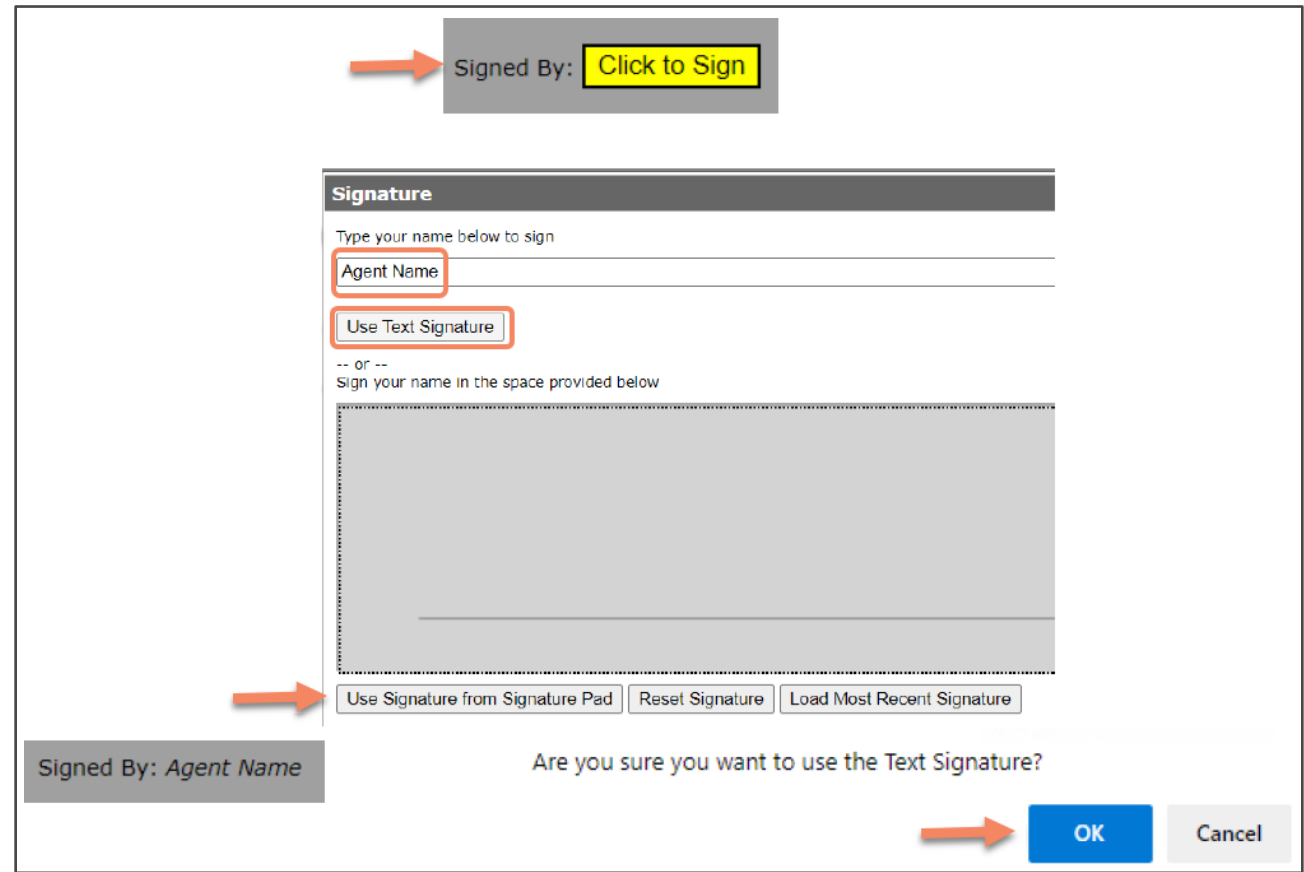

#### **Annual Medicare Training Requirements**

To meet the training requirements outlined by [CMS,](https://www.cms.gov/files/document/cy2024-agent-broker-training-testing-guidelines.pdf) agents are required to be trained and tested annually on Medicare rules and regulations. To meet this requirement, we accept the Medicare training from [AHIP,](https://www.ahipmedicaretraining.com/clients/regencehealthplan) [NABIP](https://nabip.org/professional-development/medicare-advantage-certification) *(formerly known as NAHU)* and [Pinpoint Global.](https://regence.pinpointglobal.com/Apps/Medicare/default.aspx) The certificate must include Fraud, Waste & Abuse.

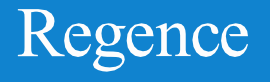

## **Certificate upload:**

To manually upload the AHIP or NABIP *(formerly known as NAHU*) certificate from *your* computer, select **Medicare Training** and **Import Medicare Certificate of Completion.**

- Enter training date completion and Certification Training Provider.
- Select Choose File, locate folder, click file name and Open.
- Check the attestation box and submit.

Certificate will show a "pending" status until approved *(within 24 hours).* Users can continue with training up to the final exam while the certificate is in a pending status.

### **Training completion:**

Select each training module in sequential order by clicking the course title. Each module must show **Complete** before being able to progress to the next module. At the end of each course, click **Complete this Program.** Refresh browser if needed (Ctrl + F5 or click  $\mathbf{C}$  in your browser window) and move to the next module.

Agents have 3 attempts to pass the Final Exam of 20 questions. After completing the exam, select **Submit**. Upon achieving a passing score, select **View Answer Feedback** and **View Results Summary** for testing results. NOTE: Agents will not receive a confirmation email of completion, but appointments will be updated to indicate the updated certification.

#### **Resources & Transcript:**

Select **Resources** on the top toolbar to access state product grids, training slides, quick start guides, and CMS publications. All documents are available for download.

Select the **Transcript** tile from the home page and **Print Certificate** to download the Certificate of Completion.

Congratulations!

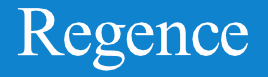